## 7 - Werbeaussendung Gärtnerei Textverarbeitung Writer

Öffne die Datei *07\_WerbungGarten.odt*.

- 1. Ändere die Schriftart der gesamten Datei auf Verdana. Teile den Absender mit Zeilenumbrüchen in drei Zeilen. *Tastenkombination Umschalt+Eingabe*
- 2. Formatiere den Text *Blütenzauber* grün mit einer Schreibschrift und erhöhe die Schriftgröße passend.
- 3. Formatiere diesen Absatz mit einem Abstand unter dem Absatz von 1,5 cm.
- 4. Formatiere den Absatz mit dem Datum rechtsbündig.
- 5. Beginne nach *Sehr geehrte Kunden* einen neuen Absatz. Formatiere den Absatz *(Sehr geehrte …)* mit einem Abstand über und unter dem Absatz von 1 cm. Filitenzauber<br>
Flütenzauber<br>
Flütenzierter<br>
Zeilen. 4020·Linz¶<br>
Flütenzierter Ausstralischen die Schriftgröße passend.<br>
Inter dem Absatz von 1,5 cm.<br>
Indig.<br>
Absatz.<br>
Em Abstand über und unter<br>
Flütenzierter Ausdruck für
- 6. Entferne das Absatzendezeichen nach *Blumengestecke. Dadurch werden die beiden Absätze wieder zusammengefügt.*..
- 7. Formatiere den Brieftext ab *Wir möchten Sie ...* bis ans Ende mit einem 1,5 zeiligen Zeilenabstand.
- 8. Setze den Satz *Unser Motto lautet: "Qualität vor Quantität*. in eine eigene Zeile. Übertrage das Format von *Blütenzauber (erste Zeile)* auf diesen Text.
- 9. Füge nach dem Wort *Blumenspezialisten* zwei Leerzeilen ein.
- 10. Verschiebe den Absatz *Große Auswahl an ... Balkonpflanzen* unter das Wort *Blumenspezialisten* in die zweite Zeile ein.
- 11. Bearbeite den Absatz *Große Auswahl an…. Balkonpflanzen:*

Einzug vor dem Text: 2 cm, Zeilenabstand: 1,15 cm

Füge nach jeder Pflanze ein Absatzendezeichen ein – jede Pflanze soll in einer eigenen Zeile stehen.

Weise den Zeilen mit den Pflanzen Aufzählungszeichen zu.

- 12. Formatiere den Absatz *Meine Mitarbeiter…* mit einem Abstand von über und unter dem Absatz von 0,5 cm.
- 13. Ersetze das Wort *Name* mit deinem Namen. Weise diesem Absatz die Formatvorlage *Überschrift 3* zu.
- 14. Füge vor der Telefonnummer das Telefonsymbol  $\mathbf{F}$  und vor der Faxnummer das Briefkuvert  $\boxtimes$  ein. *(Einfügen / Sonderzeichen / Schriftart Wingdings)*
- 15. Füge das Bild *blumenwiese.png* ein Ändere den Umlauf des Bildes auf Durchlauf Verschiebe das Bild in die linke untere Ecke und vergrößere es so, dass es bis zum rechten Rand reicht.
- 16. Überprüfe die Rechtschreibung! *Extras -> Rechtschreibung oder Extras → Automatische Rechtschreibung*

## Öffne das Dokument *07\_Preisausschreiben.odt*

- 17. Kopiere den Text auf die zweite Seite der Datei *07\_WerbungGarten.odt*.
- 18. Beantworte die Frage!
- 19. Speichere die Datei.
- Große Auswahl an:
	- Rosen Dahlien
	- **Nelken**
	- Gartensträucher
	- Zimmerpflanzen
	- Balkonpflanzen

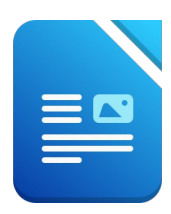